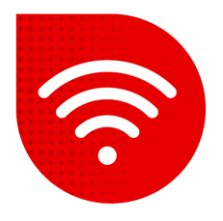

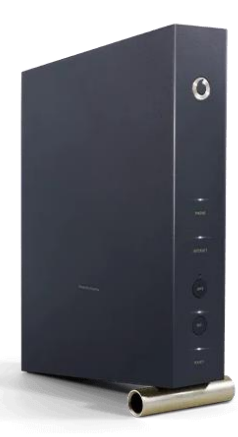

## **Vodafone Station (Arris TG3442DE)**

## **Přepnutí do režimu Bridge**

- *Pro přepnutí do režimu Bridge je nezbytné mít IPv4. Zjistíte to tak že si otevřete adresu [www.mojeip.cz](http://www.mojeip.cz/) a tam pod Vaší adresou je řádek "Protokol:" kde budete mít uvedeno buď IPv4 nebo IPv6. Pokud zde máte IPv6, je potřeba nás kontaktovat pro změnu na IPv4. Až poté bude možné modem přepnout do režimu Bridge.*
- **Do internetového prohlížeče zadáme adresu [192.168.0.1](https://192.168.0.1/) .**
- **V dolní části stránky si můžete přepnout nastavení do češtiny.**
- **·** Jako uživatelské jméno zadáme admin. Heslo zadáme to, které je uvedeno na štítku v zadní části modemu a klikněte na tlačítko "Přihlášení".

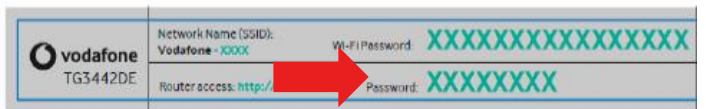

- V horním menu vybereme možnost **Nastavení** poté v levém menu vybereme **Modem Mode**.
- Zde jsou dvě možnosti: Router mode (Modem funguje jako router) a Bridge mode (Bridge).
- Vyberte možnost **Bridge mode.**
- Změnu uložíme kliknutím na tlačítko **Potvrdit**. Modem se nyní restartuje a max do 5 minut bude změna provedena.

*V režimu Bridge se do administrace modemu dostanete nově přes adresu [http://192.168.100.1](http://192.168.100.1/)*

## **Postup řešení poruchy nepomohl?**

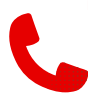

V případě nefunkčnosti i po řešení potíží s pevným internetem, je třeba kontaktovat naší technickou podporu formou hovoru nebo pomocí chatbota Tobiho, kterého naleznete na našich internetových stránkách [www.vodafone.cz.](http://www.vodafone.cz/)